## Meet (ビデオ通話)の入り方

1. まずは Classroom に入る。(前回と同じです。) ①クロームブックを開き、グーグルクロームをクリックする。(開くと同時に出ます。)

②右上の9つの点 (Google アプリ) をクリックする。

③「アカウント」をクリックする。

④もう一度、9つの点(Google アプリ)をクリックする。

⑤Classroom をクリックする。

⑥自分のクラスをクリックする。

2.Meet のリンクをクリックする。

①「Meet のリンク」をクリックする。

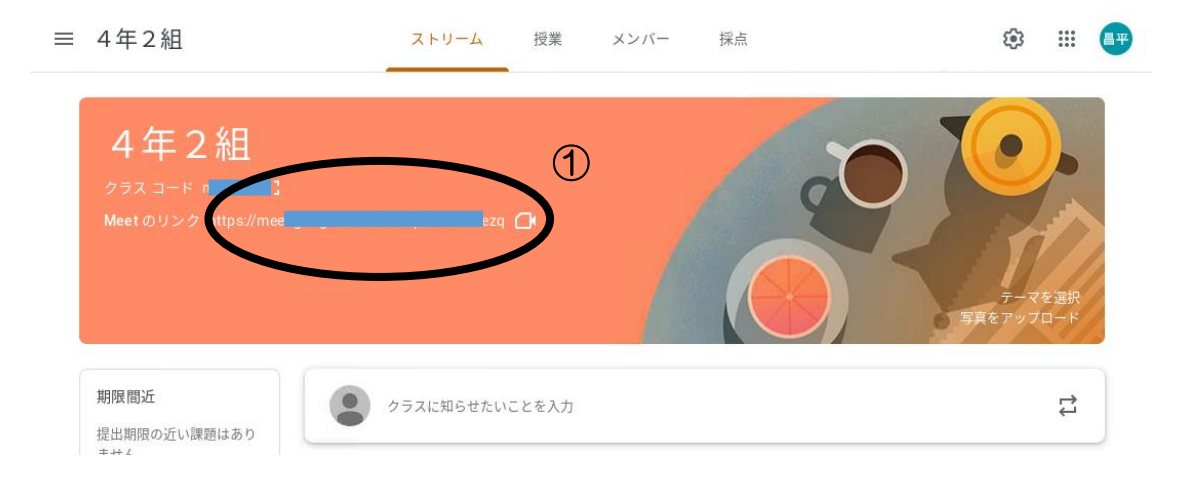

②画面がかわったら、「今すぐ参加」をクリックする。

③マイクのボタンで自分の声が聞こえるように、ビデオのボタンで自分の顔がうつるようになる。

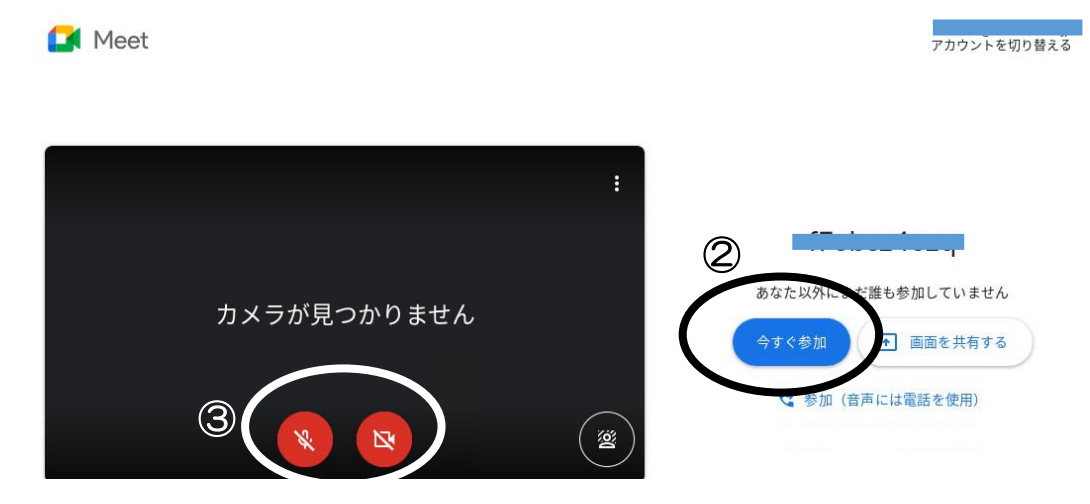